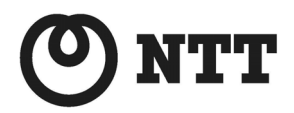

ADSL

# **ADSLEF'L-MN**

## 新機能説明書

- 本書では、ファームウェアバージョンアップによって追加された新機能の 使用方法、及び新機能を使用するためのパソコンの設定方法を説明して います。
- ファームウェアバージョンアップを行う場合は、『ファームウェアバージョ ンアップ説明書』をよくお読みのうえ、内容を理解してからバージョンアッ プを行ってください。

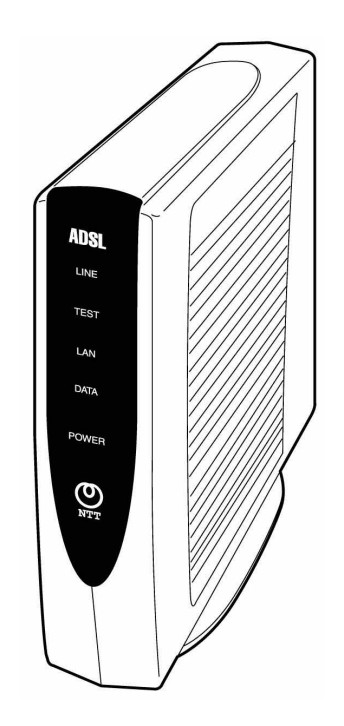

## 目 次

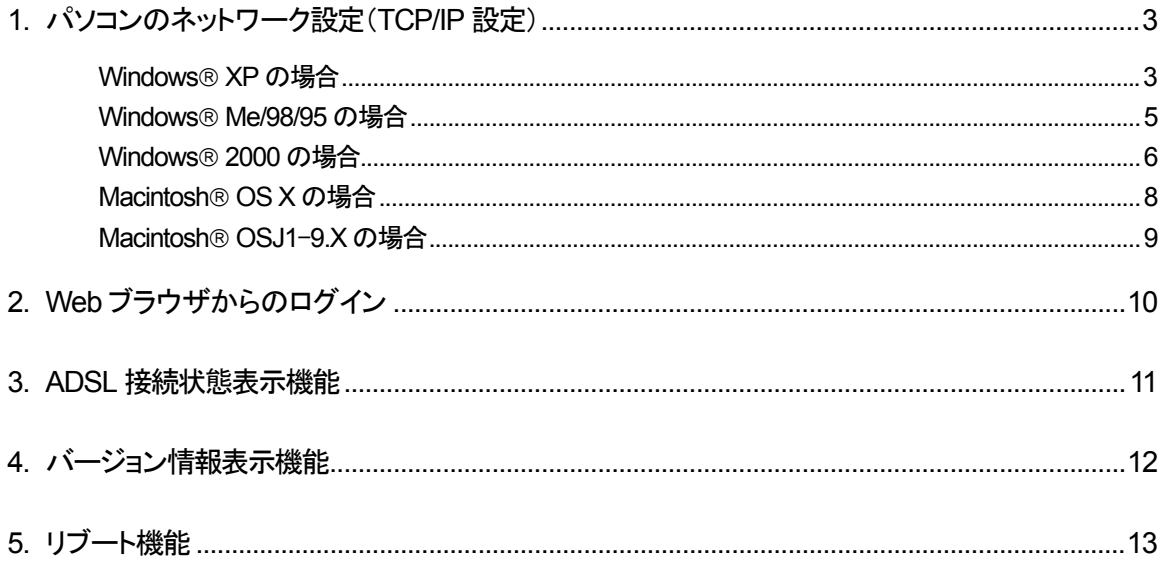

本書では、ADSL モデム-MN の新ファームウェア(R 8.08.50)によって提供される新機能の使用方法、及び新機能を使 用するためのパソコンの設定方法について説明します。

なお、本書に記載されているパソコンの設定画面、Web ブラウザの画面は一例であり、パソコン、OS、Web ブラウザの 種類や設定で、若干異なる場合がありますので、あらかじめご承知おきください。

・Windows® は、米国Microsoft® Corporation の米国およびその他の国における登録商標です。

- ・Windows® Me は、Microsoft® Windows® Millennium Edition operating system の略です。
- ・Windows® 98 は、Microsoft® Windows® 98 operating system の略です。
- ・Windows® 95 は、Microsoft® Windows® 95 operating system の略です。
- ・Windows® XP は、Microsoft® Windows® XP Home Edition operating system および
- Microsoft® Windows® XP Professional operating system の略です。
- ・Windows® 2000 は、Microsoft® Windows® 2000 Professional operating system の略です。
- ・Macintosh® は、米国Apple Computer, Inc. の米国およびその他の国における登録商標です。
- ・Netscape、Netscape Navigator および Netscape Communicator は、米国Netscape Communications Corporation の米国およびその他の国における登録商標または商標です。
- ・Acrobat® Reader は、Adobe Systems Incorporated (アドビシステムズ社)の米国およびその他の国における登録 商標または商標です。
- ・その他の各会社名および各製品名は、各社の商標または登録商標です。

## <span id="page-2-0"></span>**1.** パソコンのネットワーク設定(**TCP/IP** 設定)

ADSL モデム-MN に接続したパソコンから、ADSL の接続状態・伝送速度を確認することが可能です。パソコンからの 確認は Web ブラウザを使用して行いますが、フレッツ・ADSL に接続するための設定とは別に、パソコンに TCP/IP の 設定が必要となります。

フレッツ・ADSL によるインターネット常時接続のためのパソコン設定については、『フレッツ・ADSL 接続ガイド』等をご 覧ください。

※『フレッツ・ADSL 接続ガイド』は、本装置には同梱されていません。

以下、本装置にアクセスするためのパソコン設定について説明します。

#### <span id="page-2-1"></span>**Windows XP** の場合

※下記は、画面のプロパティ設定が初期状態(テーマ=Windows XP)の場合の例です。

- (1) 「スタート」→[コントロールパネル]→[ネットワ ークとインターネット接続]→[ネットワーク接 続]を選択します。
- (2) ローカルエリア接続を右クリックして[プロパテ ィ]を選択します。

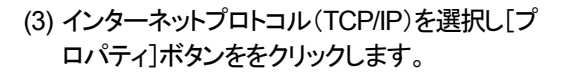

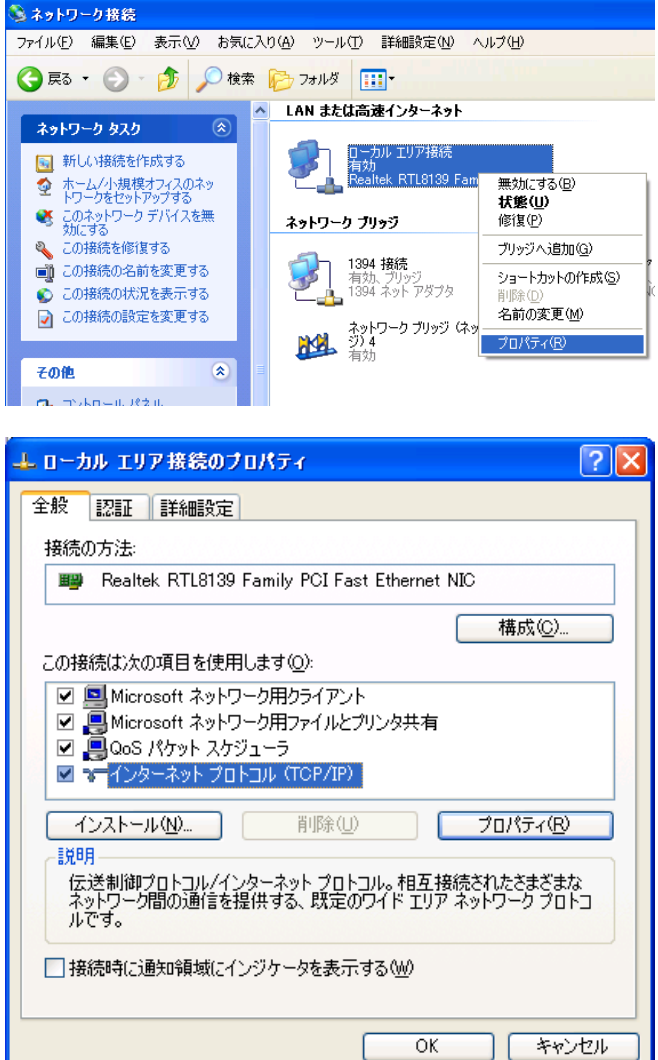

(4) 「次の IP アドレスを使う」にチェックを入れ、 IP アドレス :192.168.0.2 サブネットマスク :255.255.255.0 を入力し[OK]ボタンをクリックします。

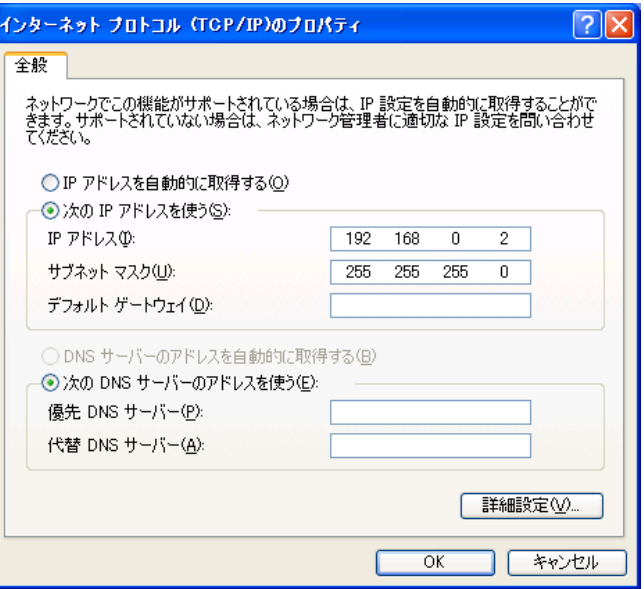

(5) ローカルエリアの接続プロパティの[閉じる]ボ タンをクリックします。

#### <span id="page-4-0"></span>**Windows Me/98/95** の場合

- (1) 「スタート」→「設定」→[コントロールパネル]→ [ネットワーク]を選択します。[現在のネットワ ークコンポーネント(N)]の中から[TCP/IP→ (ネットワークアダプタ名)]を選択後、[プロパテ ィ]ボタンをクリックします。
- ※ 通常フレッツ接続ツールをインストールしている と、ネットワークコンポーネントの中に、 [TCP/IP→(PPPoE のドライバ名)]があります が、これを選択しないように注意してください。

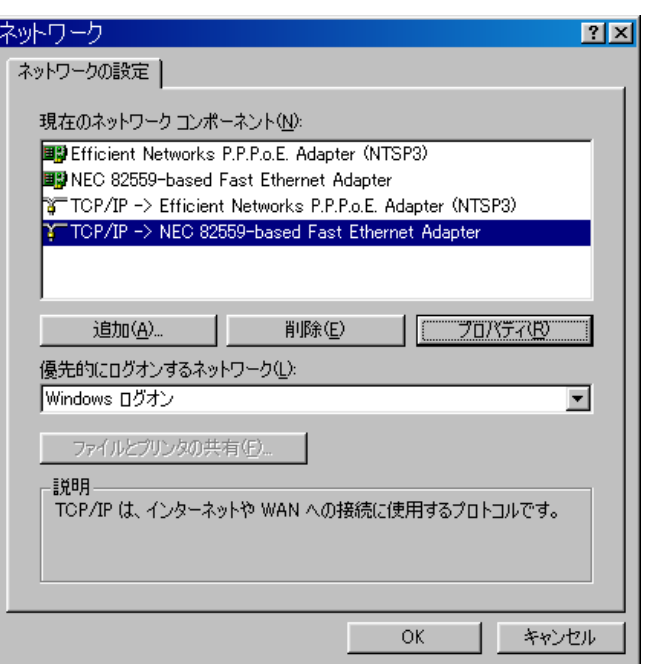

新しい設定を有効にするには、コンピュータを再起動する必要があります。

 $\boxed{\begin{array}{|c|c|c|}\hline &{\bf \#} \cup \vee {\bf \#} & {\bf \#} \end{array}}$ 

 $\overline{\mathbf{X}}$ 

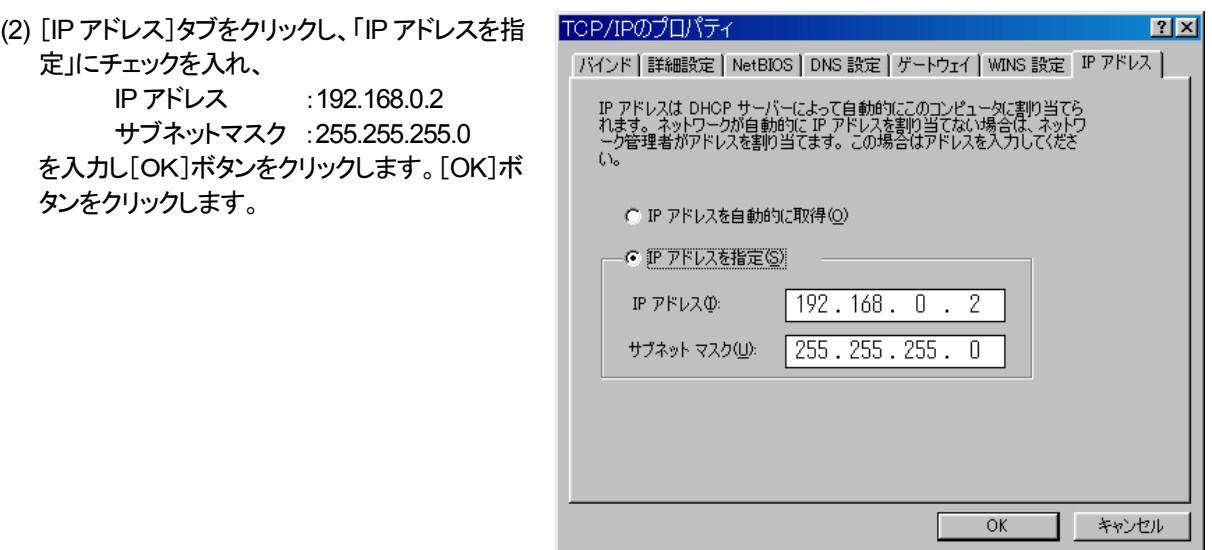

システム設定の変更

今すぐ再起動しますか?

 $\odot$ 

(3) 表示に従いパソコンを再起動します。

#### <span id="page-5-0"></span>**Windows 2000** の場合

- (1) 「スタート」→「設定」→[コントロールパネル]→ [ネットワークとダイヤルアップアダプタ]を選択 します。
- (2) ローカルエリア接続を右クリックして[プロパテ ィ]を選択します。

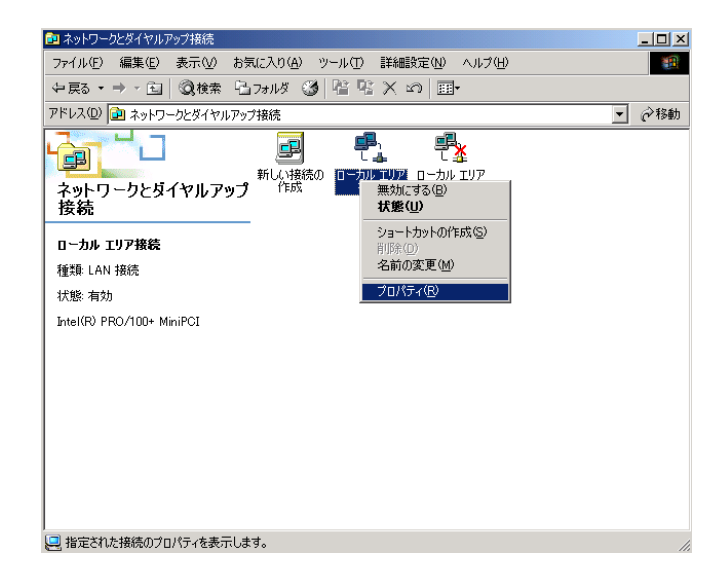

(3) インターネットプロトコル(TCP/IP)を選択し[プ ロパティ]ボタンををクリックします。

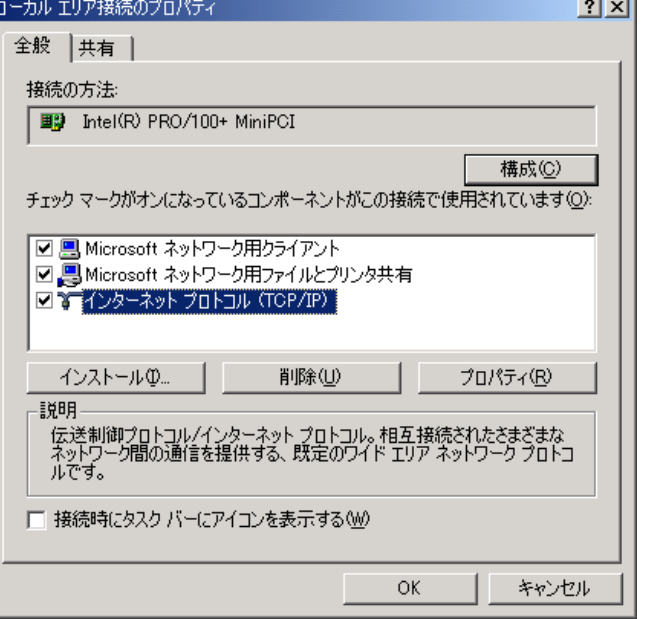

(4) 「次の IP アドレスを使う」にチェックを入れ、 IP アドレス :192.168.0.2 サブネットマスク :255.255.255.0 を入力し[OK]ボタンをクリックします。

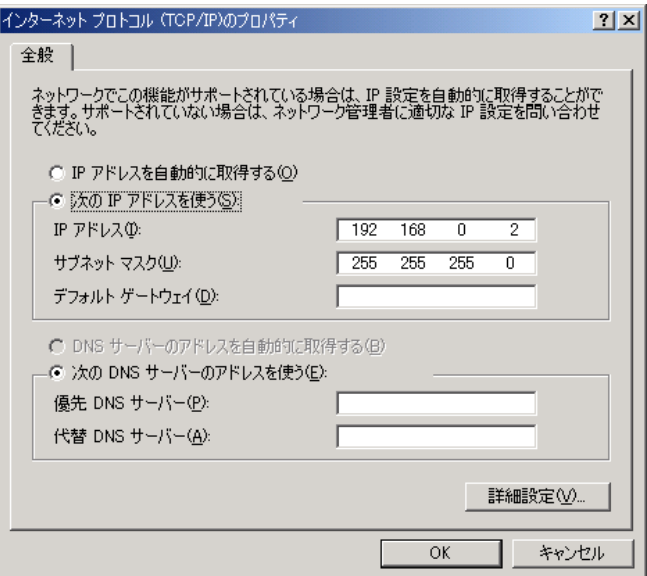

(5) ローカルエリアの接続プロパティの[OK]ボタン をクリックします。

#### <span id="page-7-0"></span>**Macintosh OS X** の場合

(1) 「アップル」→[システム環境設定]を選択し [ネットワーク]アイコンをクリックします。

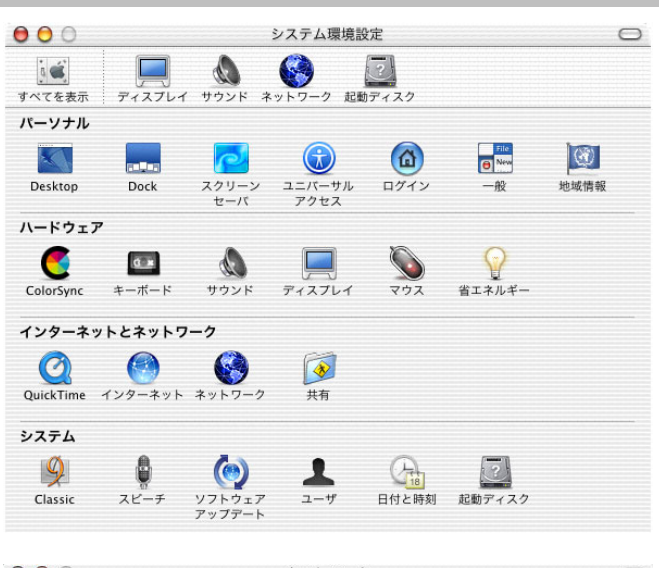

- (2) [TCP/IP アドレス]タブをクリックし、
	- 表示: 内蔵 Ethernet
	- 設定 :DHCP ルータを使って手入力
	- IP アドレス:192.168.0.2
	- を入力し、[今すぐ適用]ボタンをクリックしま す。

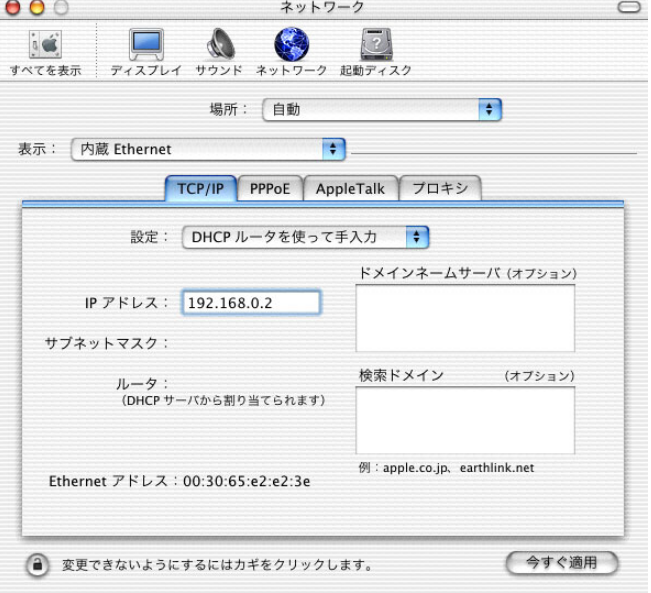

(3) 閉じます。

#### <span id="page-8-0"></span>**Macintosh OSJ1**-**9.X** の場合

(1) 「アップル」→[コントロールパネル]→ [TCP/IP]をクリックします。 経由先 : 内蔵 Ethernet 設定方法 :手入力 IP アドレス :192.168.0.2 サブネットマスク :255.255.255.0 を入力して、閉じます。

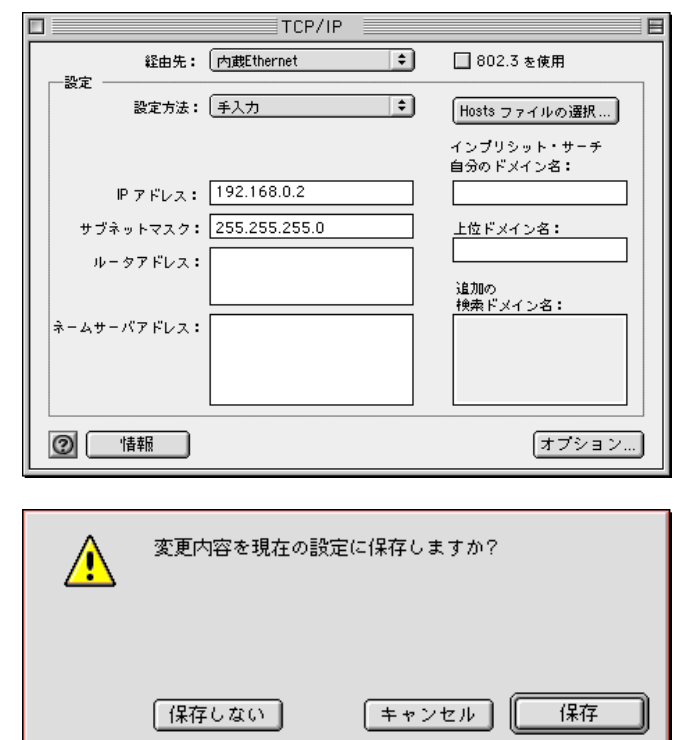

(2) [保存]をクリックします。

## <span id="page-9-0"></span>**2. Web** ブラウザからのログイン

本装置の状態表示、制御は 10BASE-T ポートに接続したパソコンから Web ブラウザを使用してアクセスし行います。 Web ブラウザからの操作は以下の点に注意してください。

- Web ブラウザは、下記のバージョンに対応しています。
	- ※ Windows® Me/98/95/2000/XP の場合
	- ・Microsoft® Internet Explorer Ver. 4.0 以上に対応
	- ・Netscape Navigator Ver.6.1 以上に対応
	- ※ Macintosh® の場合
	- ・Microsoft® Internet Explorer Ver. 5.0 以上に対応
	- ・Netscape Navigator Ver.6.1 以上に対応
- 説明に使用している画面表示は、お使いの Web ブラウザやお使いの OS バージョンによって異なります。
- お使いの Web ブラウザや Web ブラウザの設定により、説明されている操作を行った際に、Web ブラウザが以 前に保存していた内容を表示する場合があります。
- 回線の状況や設定によっては、設定内容が Web ブラウザに表示されるまでに時間がかかる場合があります。
- Web ブラウザにてプロキシサーバの設定がしてあると本装置にアクセスできないことがあります。その場合、プ ロキシサーバの設定を解除してください。

以下、本装置にログインする手順について説明します。

- (1) Web ブラウザで URL(アドレス)を http://192.168.0.1/ と指定して、本装置にアク セスします。
	- (2) ログイン名(ユーザ名)とパスワードを要求され るので、 ログイン名(ユーザ名) :config パスワード :(無し) で[OK]ボタンをクリックします。

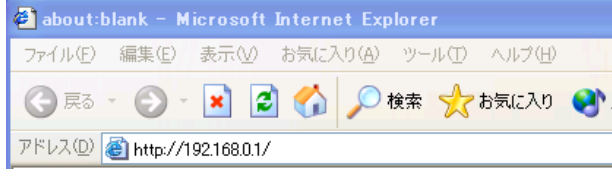

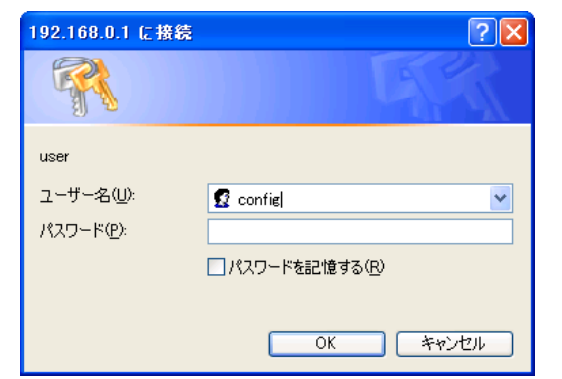

(3) Web ブラウザを使用して、本装置へログインが 成功すると、本装置の「設定/表示画面」が表 示されます。画面は、「メニュー画面」、「メイン 画面」、「ヘルプ画面」の 3 つから構成されてい ます。

#### ●メニュー画面、メイン画面

本装置の設定(保守)、表示の項目が並んでい ます。項目をクリックすると、各項目の情報がメ イン画面に表示されます。

#### ●ヘルプ画面

メイン画面に「*?*」のマークが付いているところに はヘルプが用意されています。「?」をクリックす ると、ヘルプ画面に、項目の説明が表示されま す。

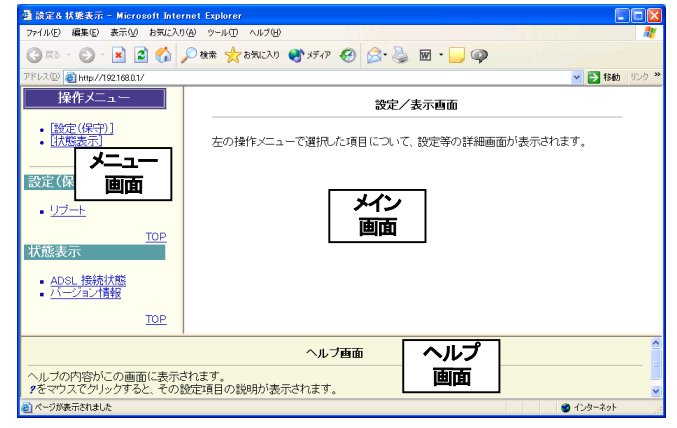

### <span id="page-10-0"></span>**3. ADSL** 接続状態表示機能

操作メニューから[状態表示]の[ADSL 接続状態]を選択すると、ADSL リンクに関する情報が表示されます。

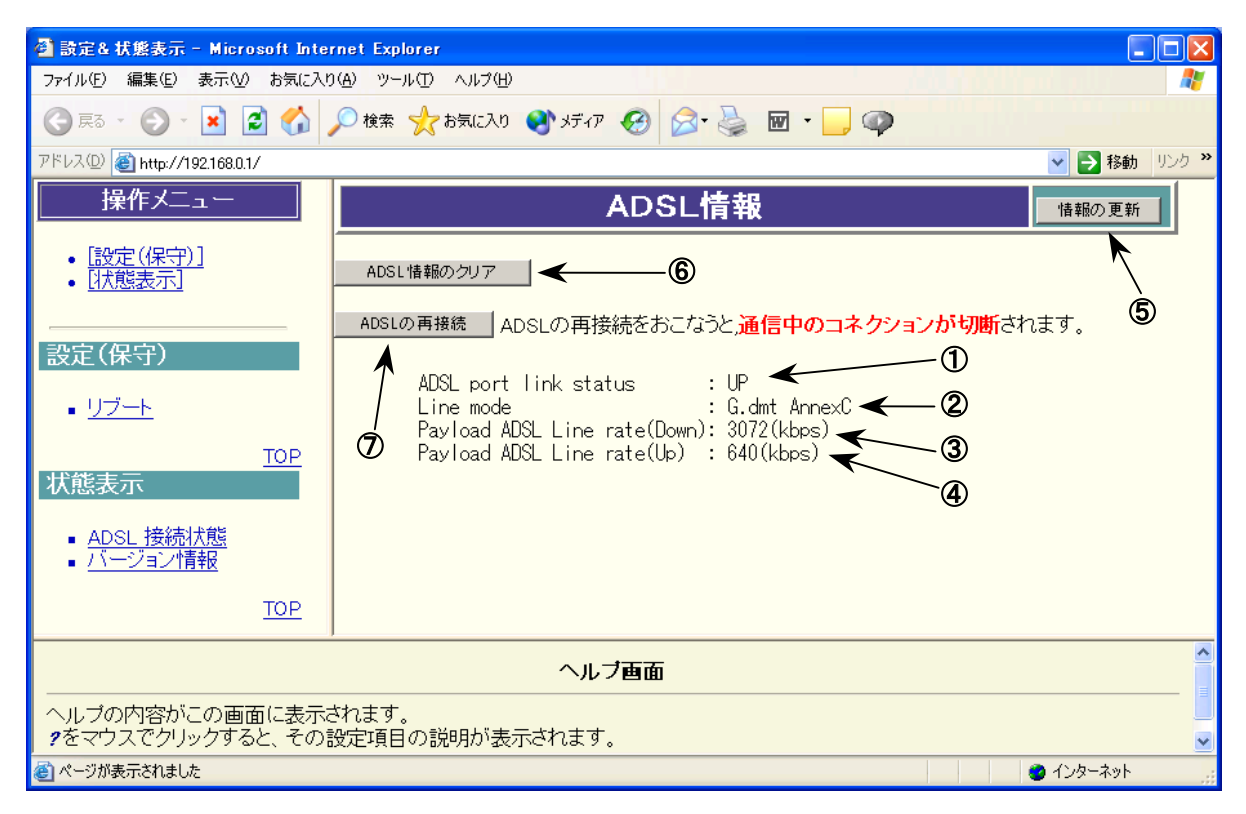

#### ① **ADSL port link status**

ADSL のリンク状態を表示します。

**UP** :ADSL ラインのリンクが確立しています。

**DOWN** :ADSL ラインのリンクが確立していません。( )内に詳細の状態が表示されます。

#### ② **Line mode**

ADSL リンクが確立されていれば、ADSL のモードが表示されます。

**G.dmt Annex C** :ITU-T G.992.1 Annex C モード(8Mbps サービス)で接続されています。 **G.lite Annex C** :ITU-T G.992.2 Annex C モード(1.5Mbps サービス)で接続されています。 ADSL リンクが確立していない場合は、「- - -」と表示されます。

#### ③ **Payload ADSL line rate(Down)**

ADSL リンクが確立されていれば、トレーニングによって決定された ADSL リンクの下り伝送速度を表示します。 ADSL リンクが確立していない場合は、「- - -」と表示されます。

#### ④ **Payload ADSL line rate(Up)**

ADSL リンクが確立されていれば、トレーニングによって決定された ADSL リンクの上り伝送速度を表示します。 ADSL リンクが確立していない場合は、「---」と表示されます。

#### ⑤情報の更新

ボタンをクリックすると、現時点での情報に更新されます。

#### ⑥ **ADSL** 接続情報のクリア

ボタンをクリックすると、ADSL 接続情報の表示をクリアし、メイン画面が切り替わります。メイン画面切り替え後、 「ADSL 情報の表示」のリンクをクリックすると、ADSL 情報表示の画面に戻り、現時点での情報が表示されます。

#### ⑦ **ADSL** の再接続

ボタンをクリックすると、ADSL のリンクを一旦切断し、再接続を行います。

※ [ADSL の再接続]を行うと、通信中のコネクションが切断されますのでご注意ください。

## <span id="page-11-0"></span>**4.** バージョン情報表示機能

操作メニューから[状態表示]の[バージョン情報]を選択すると、本装置のファームウェアのバージョンが確認できます。 ファームウェアバージョンアップしたとき等の確認に使用します。

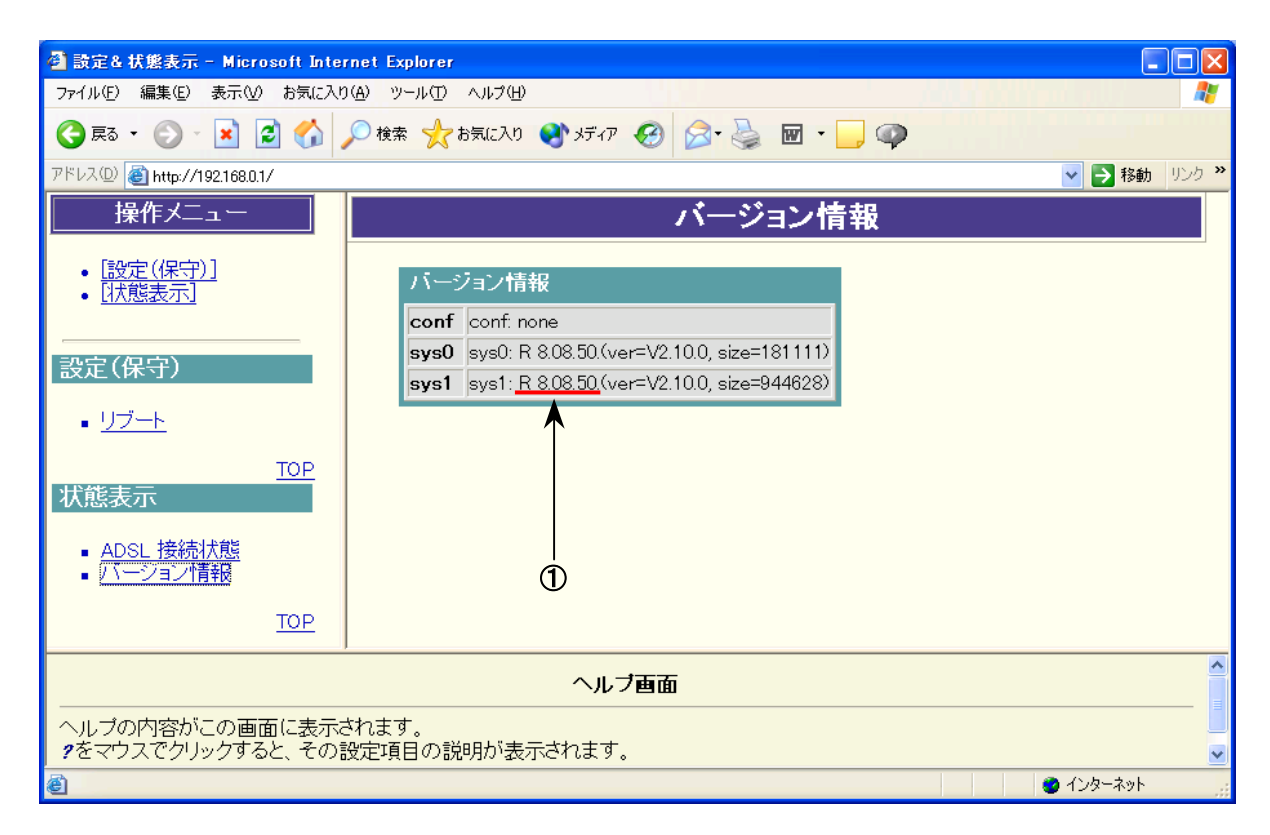

#### ① **sys1** バージョン

本装置のファームウェアバージョンが sys1 の欄に表示されます。上の例では、『**8.08.50**』がバージョン番号とな ります。

#### ファームウェアバージョンアップを行ったときは、下記のように表示されます。

バージョン情報 conf conf: none sys0 sys0: R 7.11.17.(ver=V2.9.1, size=178842) sys1 sys1: R 8.08.50.(ver=V2.10.0, size=944628, last stored 2001/01/01 00:34:43)

[注意]

sys1 バージョン情報の last stored の後に日付・時刻が表示されますが、この日付・時刻情報は現在時刻を表示 しているものではありません。本装置は時計機能を有しておりますが、時刻設定は行えません。本装置起動時を 2001 年1 月1 日00:00 として、動作を開始し、バージョンアップ完了された日付・時刻が、last stored の後に記 録されます。

## <span id="page-12-0"></span>**5.** リブート機能

本装置をパソコンからリブート(再起動)することが可能です。 装置をリブートすると、通信中のコネクションが切断されますのでご注意ください。

(1) 操作メニューから[設定(保守)]の[リブート]を 選択します。

[装置を再起動する]ボタンをクリックすると、装 置がリブートを開始します。

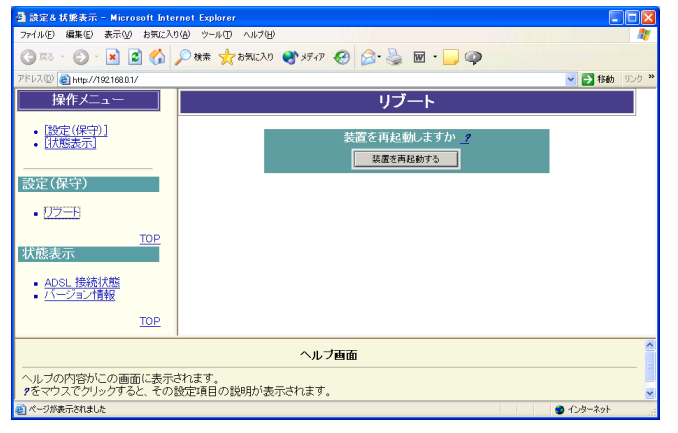

(2) 右のような画面に変わり、装置がリブートを開 始します。

リブートがかかると、装置本体の LINE ランプ が一旦消灯します。LINE ランプが点滅開始す ればリブート完了です。

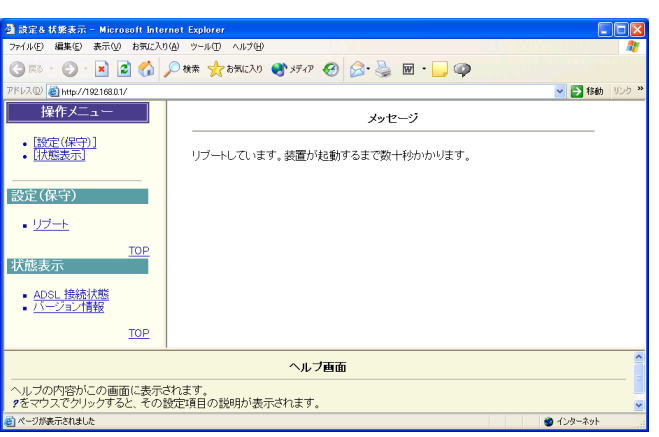